11/14/2014 – Design Support Area – Engineering Support Services

## How To Guide: **Using the Plan TOC–Template.pdf for bookmarking PDF plan set (NOTE: This file is both the instructions and the template)**

- 1. Obtain a copy of the Plan TOC-Template.pdf.
- 2. In Adobe Acrobat, open Plan TOC -Template.pdf. (It is these instructions)
- 3. Next, insert the pages of your compiled Plan Set after this template page. (Click on Documents, Insert, select from folder, and insert After Page 1)
- 4. SAVE AS \**project number*\_ Bridge.pdf. (Do not delete this cover page)
- 5. On left side, click on Bookmark Tab to display default bookmarks.

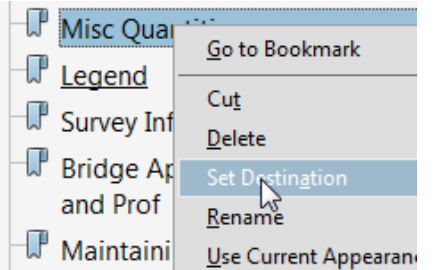

- 6. Scroll through your document and locate the page (or first page of multiples) that corresponds to the bookmark,
- 7. Highlight the corresponding bookmark in the list, single right click and select Set Destination.
- 8. Locate the next page, repeating step 8 above until all pages are bookmarked.
- 9. To reposition a bookmark to another location, highlight and drag the bookmark until you see the line and triangle symbol and drop. To create a sub-bookmark, highlight and drag the bookmark under the main bookmark until you see the insert sub-bookmark symbol.
- 10. Delete only those bookmarks that don't apply to this project.
- 11. Save Often to make sure you don't loose any.
- **12. WHEN ALL BOOKMARKS ARE SET. DELETE THIS INSTRUCTION PAGE.** (All unused bookmarks associated with the template page will be deleted)
- 13. SAVE AS the appropriate plan set name for your project.

\*File naming guidelines are provided on the MDOT website under Design Services, E-Proposal Reference Documents, E-Prop-How to Divide Large Projects.PDF.

For Bridge Projects, establish bookmarks following the plan organization guidelines as outlined in Section 3.03.01 of the Bridge Design Manual.

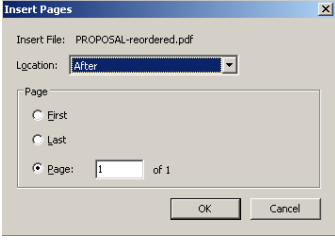

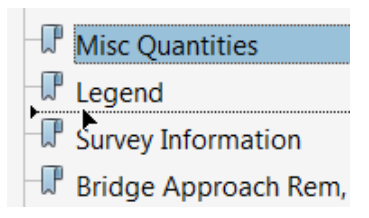